# Pour enregistrer votre diaporama de manière à ce qu'il défile automatiquement

# Quand vous l'avez fini :

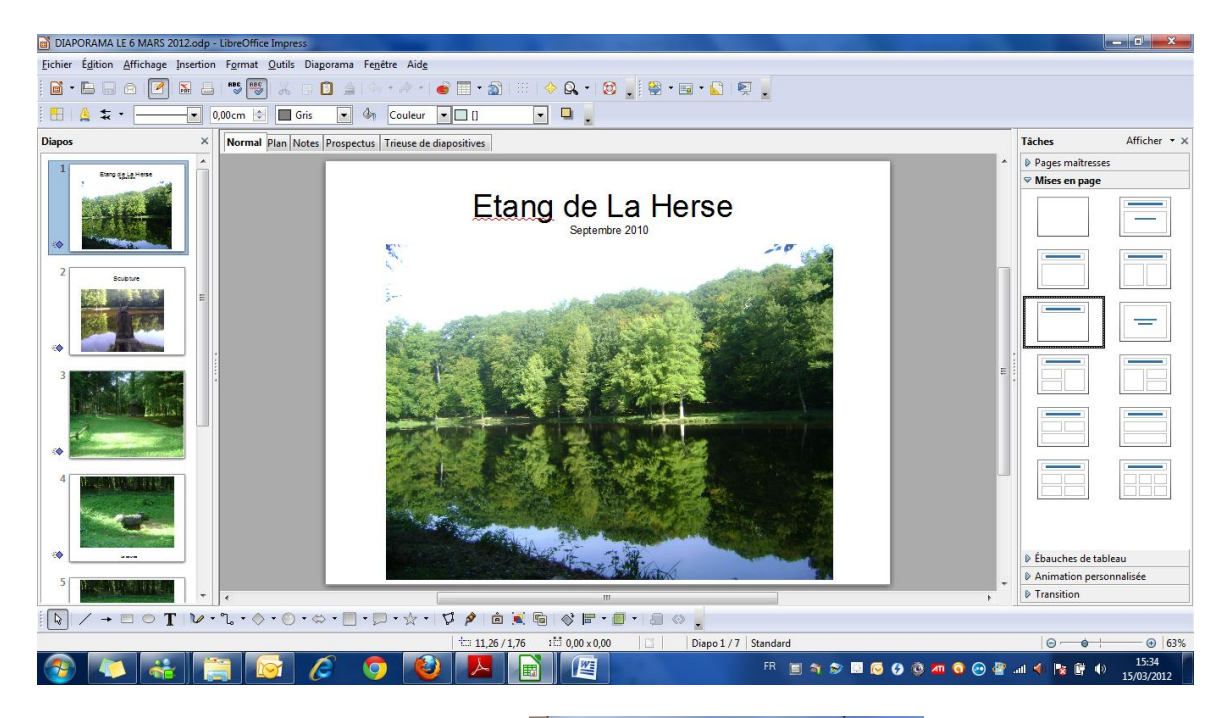

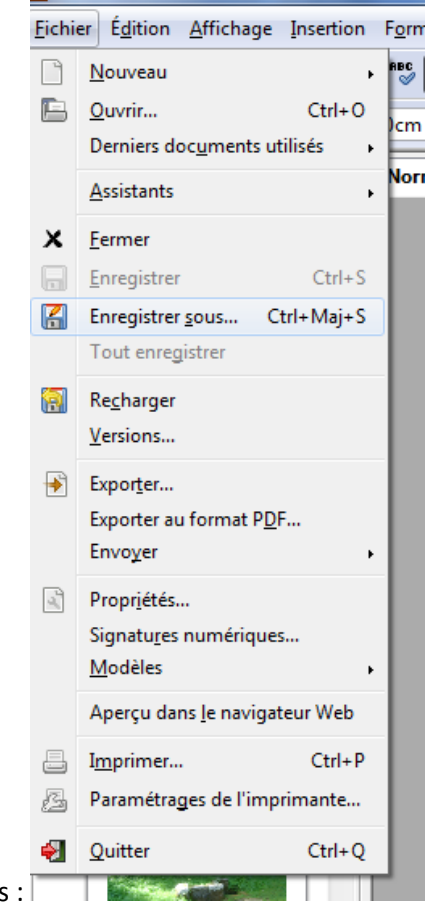

Cliquez sur Fichier puis Enregistrer sous :

# La fenêtre suivante s'ouvre alors

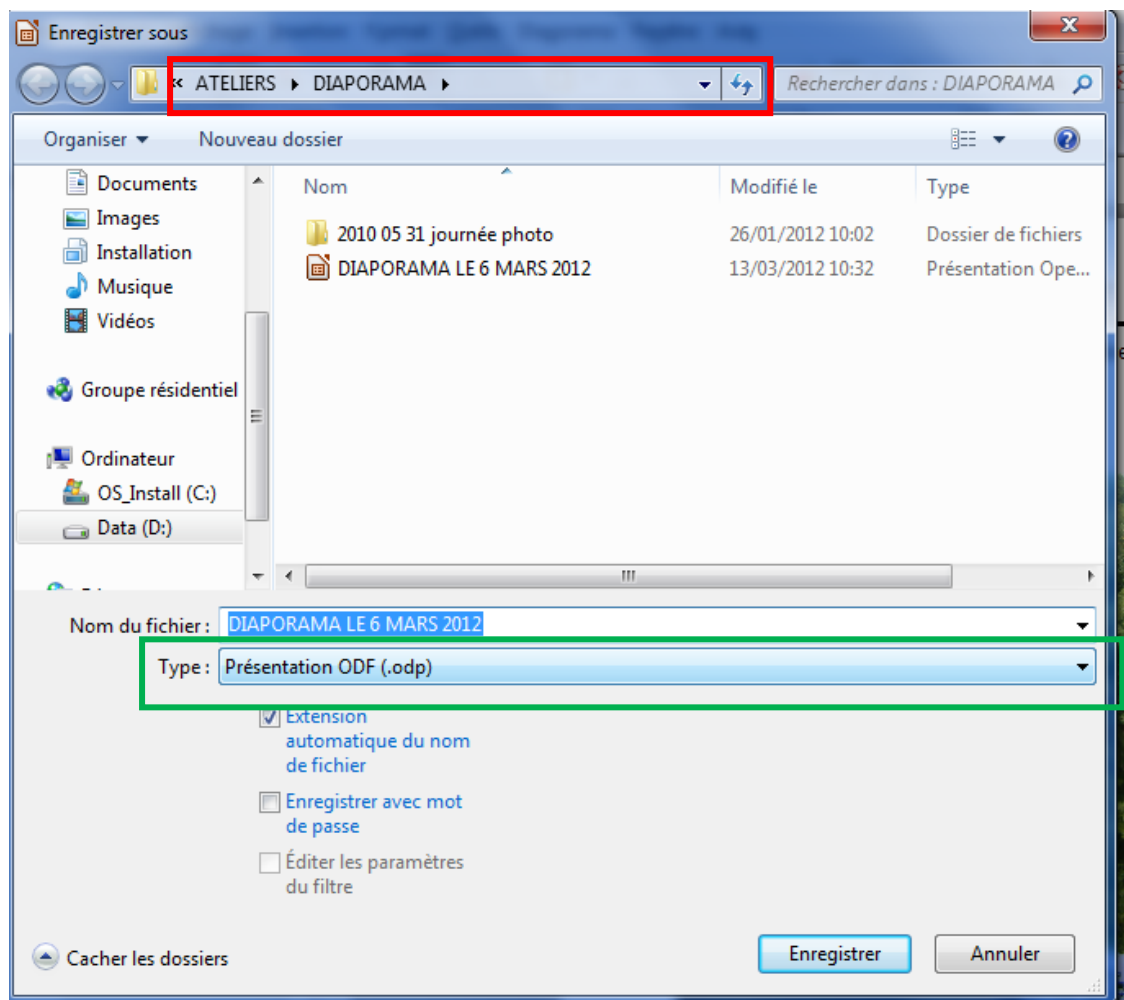

Dans le rectangle rouge regardez si vous allez bien enregistrer le fichier la ou vous souhaitez.

Cliquez la ou il y a le rectangle vert voici ce que vous obtenez :

### Diaporama 3 Mardi 13 mars 2012

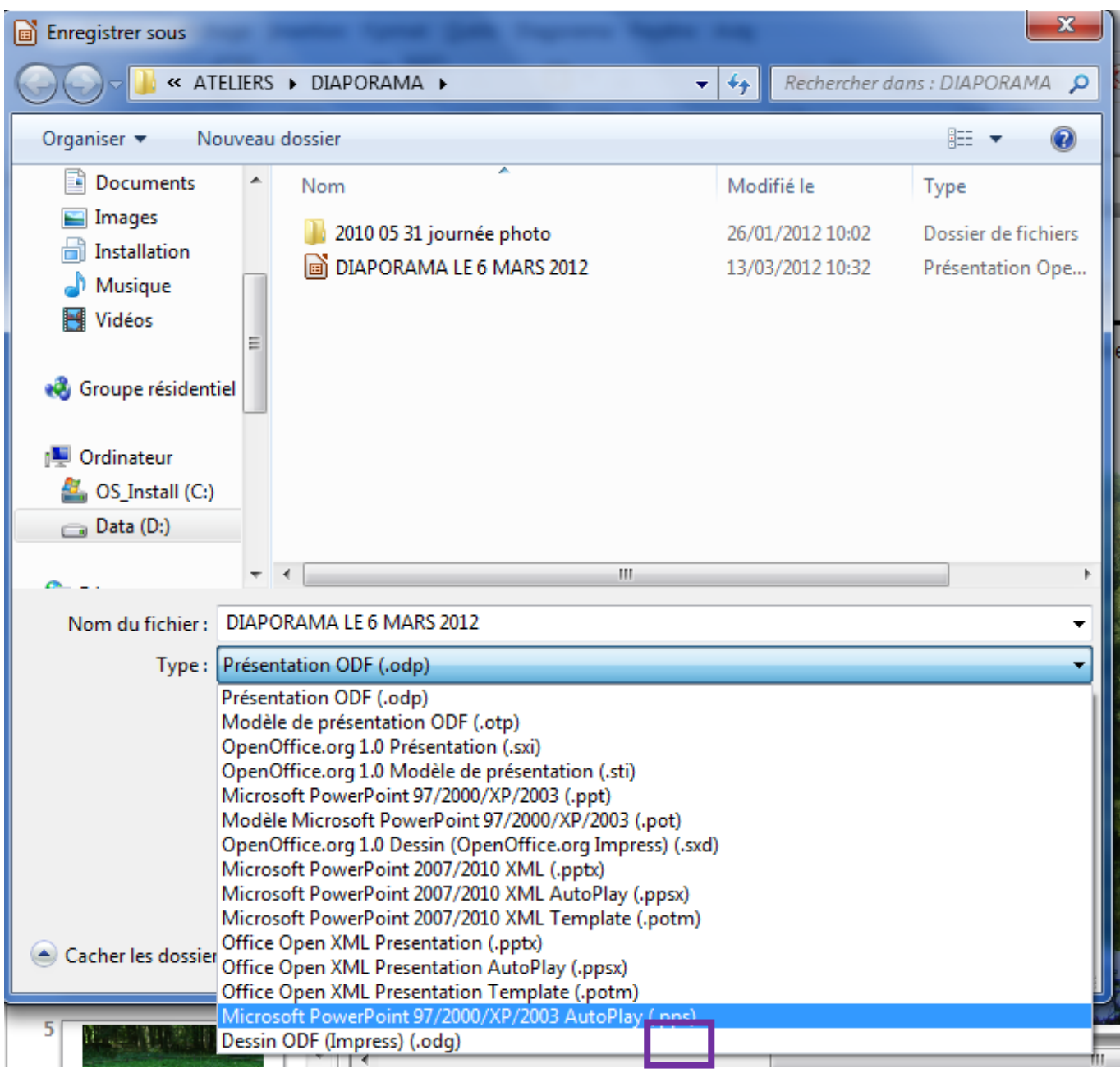

Le plus important c'est le (.pps) ici encadré en violet, ce qu'il y a devant peu différé d'un logiciel à l'autre, mais ce sont bien ces 3 lettres qui vont compter.

| <b>Enregistrer sous</b>                                                                                                    |      |                            |    |                  |                                         |                     |   |
|----------------------------------------------------------------------------------------------------|------|----------------------------|----|------------------|-----------------------------------------|---------------------|---|
| « ATELIERS » DIAPORAMA »<br>▾                                                                                                    |      |                            |    |                  | Rechercher dans : DIAPORAMA<br>$+$<br>Q |                     |   |
| Organiser $\blacktriangleright$<br>Nouveau dossier                                                                               |      |                            |    |                  |                                         | 睚                   |   |
| Documents                                                                                                    |      | ×<br>Nom                   |    |                  | Modifié le                              | Type                |   |
| Images                                                                                                    |      | 2010 05 31 journée photo   |    |                  | 26/01/2012 10:02                        | Dossier de fichiers |   |
| Installation<br>Musique<br>Vidéos                                                                                                |      | autres_perlesdumaroc       |    |                  | 21/12/2010 09:57                        | Microsoft Office P  |   |
|                                                                                                    |      | Celesleschatspensentdubain |    |                  | 21/11/2008 08:54                        | Microsoft Office P  |   |
|                                                                                                    | ⋿    | ch-ti_informatique         |    |                  | 21/12/2010 09:54                        | Microsoft Office P  |   |
| Groupe résidentiel<br>еã                                                                                                    |      | DIAPORAMA LE 6 MARS 2012   |    | 13/03/2012 11:19 |                                         | Microsoft Office P  |   |
|                                                                                                    |      | <b>Te</b> Foix             |    |                  | 18/11/2010 19:09                        | Microsoft Office P  |   |
| Ordinateur                                                                                                    |      | Je-dors-ou-je-veux         |    |                  | 21/12/2010 09:50                        | Microsoft Office P  |   |
| OS Install (C:)                                                                                                    |      | Zanimaux                   |    |                  | 21/11/2008 09:01                        | Microsoft Office P  |   |
| $\Box$ Data (D:)                                                                                                    |      |                            |    |                  |                                         |                     |   |
|                                                                                                    |      |                            |    |                  |                                         |                     |   |
|                                                                                                    | $-1$ |                            | m. |                  |                                         |                     | Þ |
| DIAPORAMA LE 6 MARS 2012<br>Nom du fichier:                                                                                      |      |                            |    |                  |                                         |                     |   |
| Type: Microsoft PowerPoint 97/2000/XP/2003 AutoPlay (.pps)                                                                       |      |                            |    |                  |                                         |                     |   |
| <b>V</b> Extension<br>automatique du nom<br>de fichier<br>Enregistrer avec mot<br>de passe<br>Éditer les paramètres<br>du filtre |      |                            |    |                  |                                         |                     |   |
| Cacher les dossiers                                                                                                    |      |                            |    |                  | Enregistrer                             | Annuler             |   |

Cliquez sur enregistrer et fermer votre diaporama

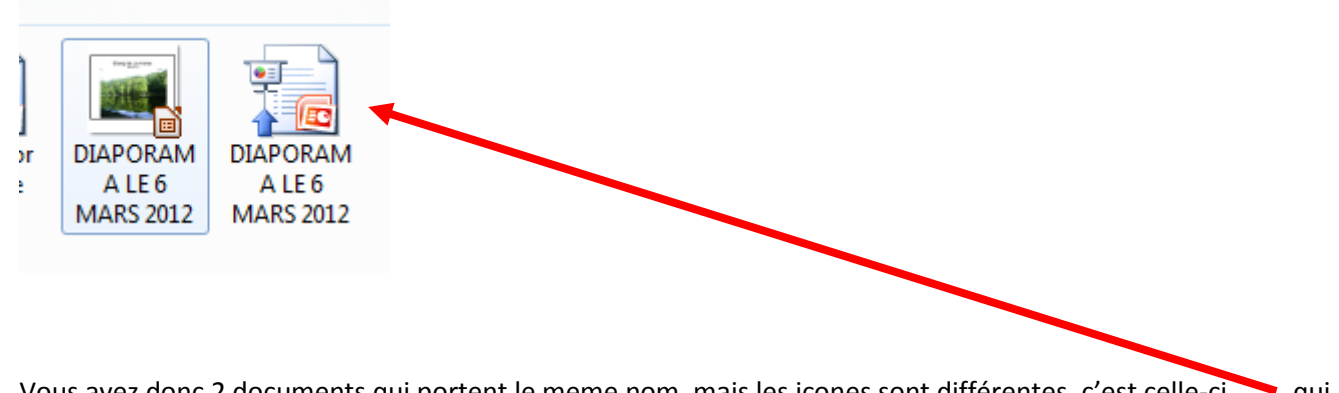

Vous avez donc 2 documents qui portent le meme nom, mais les icones sont différentes, c'est celle-ci qui vous permettra le défilement automatique.